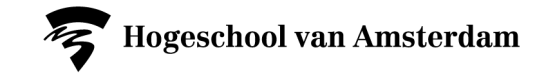

# **Embedding publications from the library collection in your Brightspace course**

Books, articles, chapters or databases

AUAS Library Copyright Team

Bibliotheek

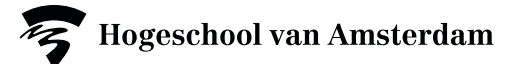

#### **Embedding publication or database in Brightspace in a nutshell**

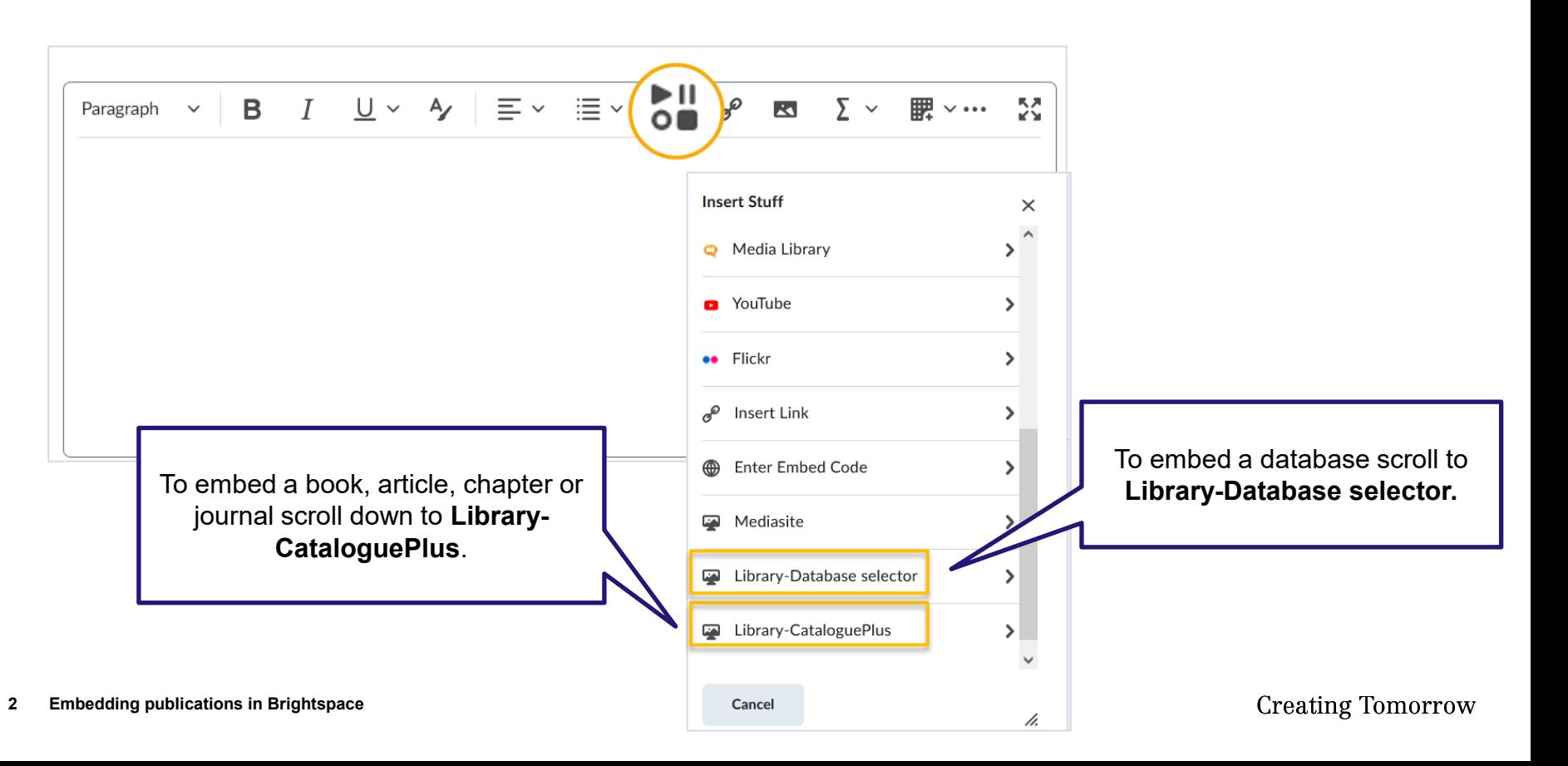

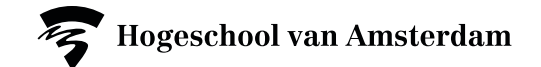

## **Adding a book, article, chapter or journal**

Add books, chapters, articles or journals via **Insert stuff** > **Library-CataloguePlus**.

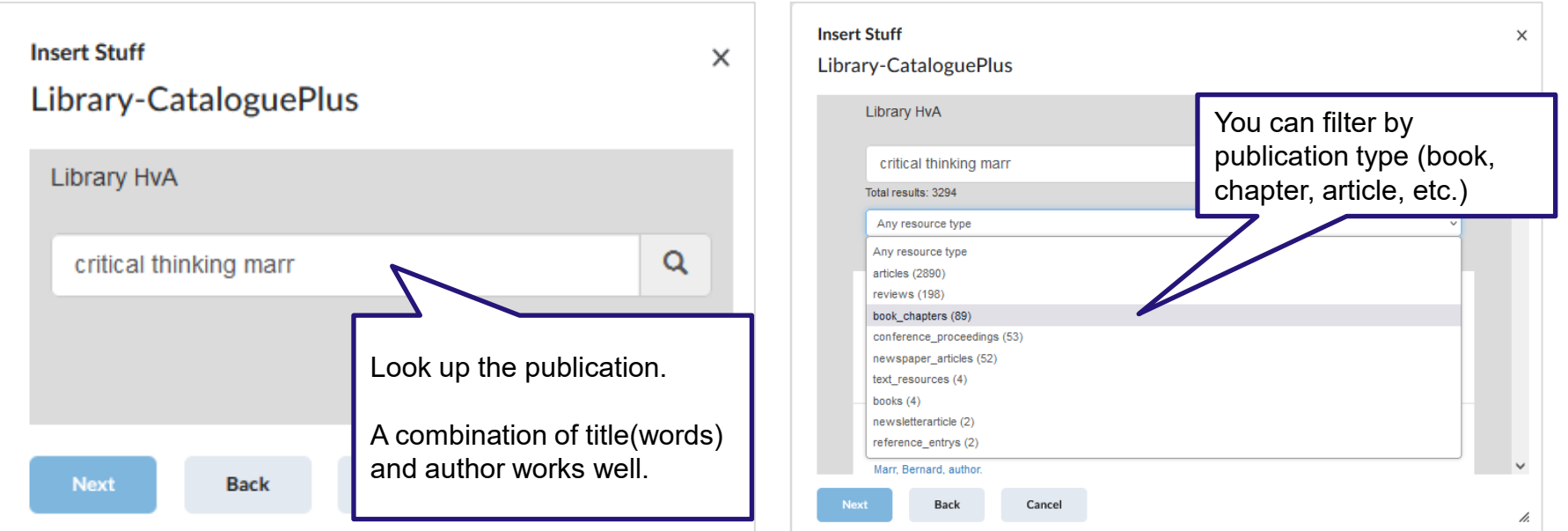

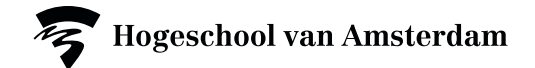

#### **Adding a book, article, chapter or journal**

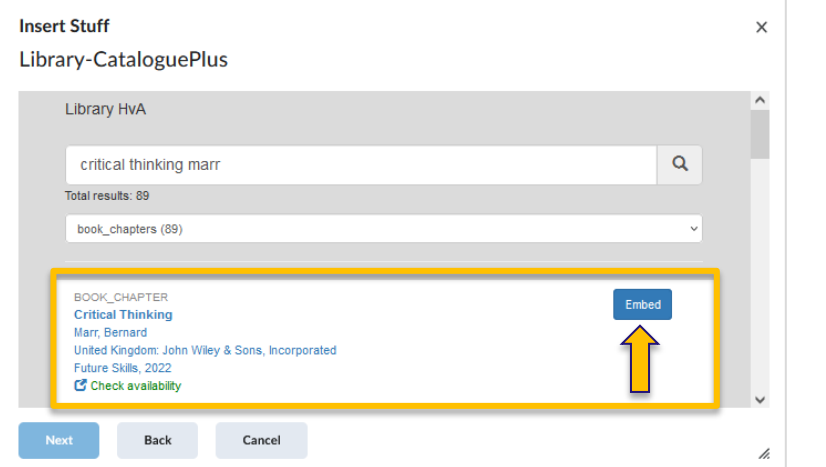

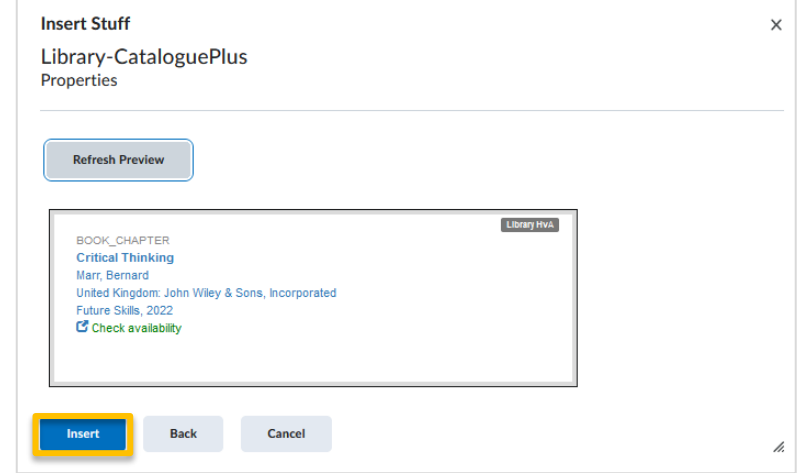

Once you have found the right publication, click **embed** ...

and then click **insert**.

Add another publication or save the page.

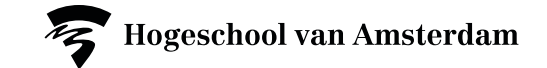

### **Adding a database in Brightspace**

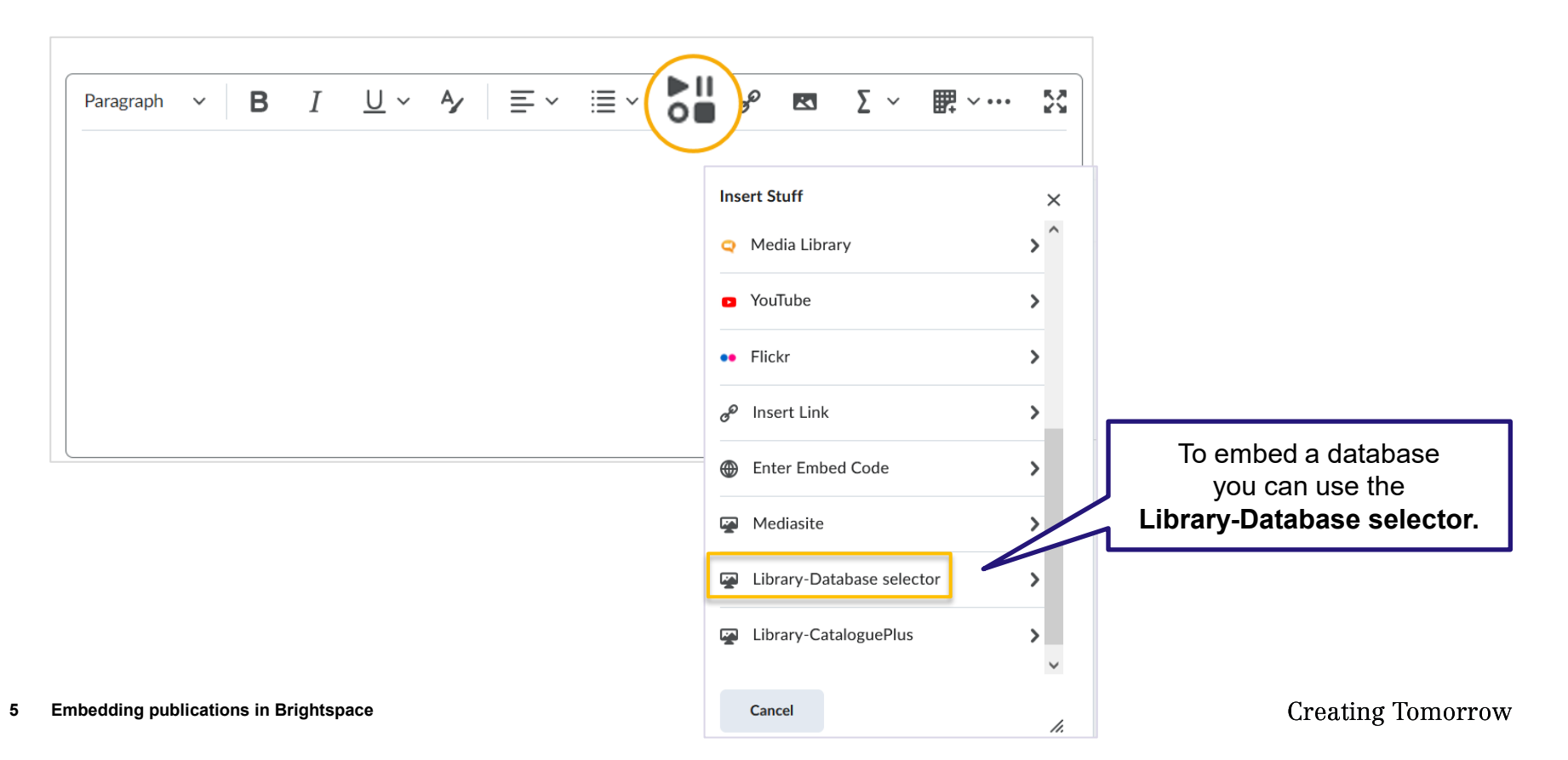

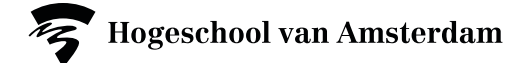

# **Adding a database**

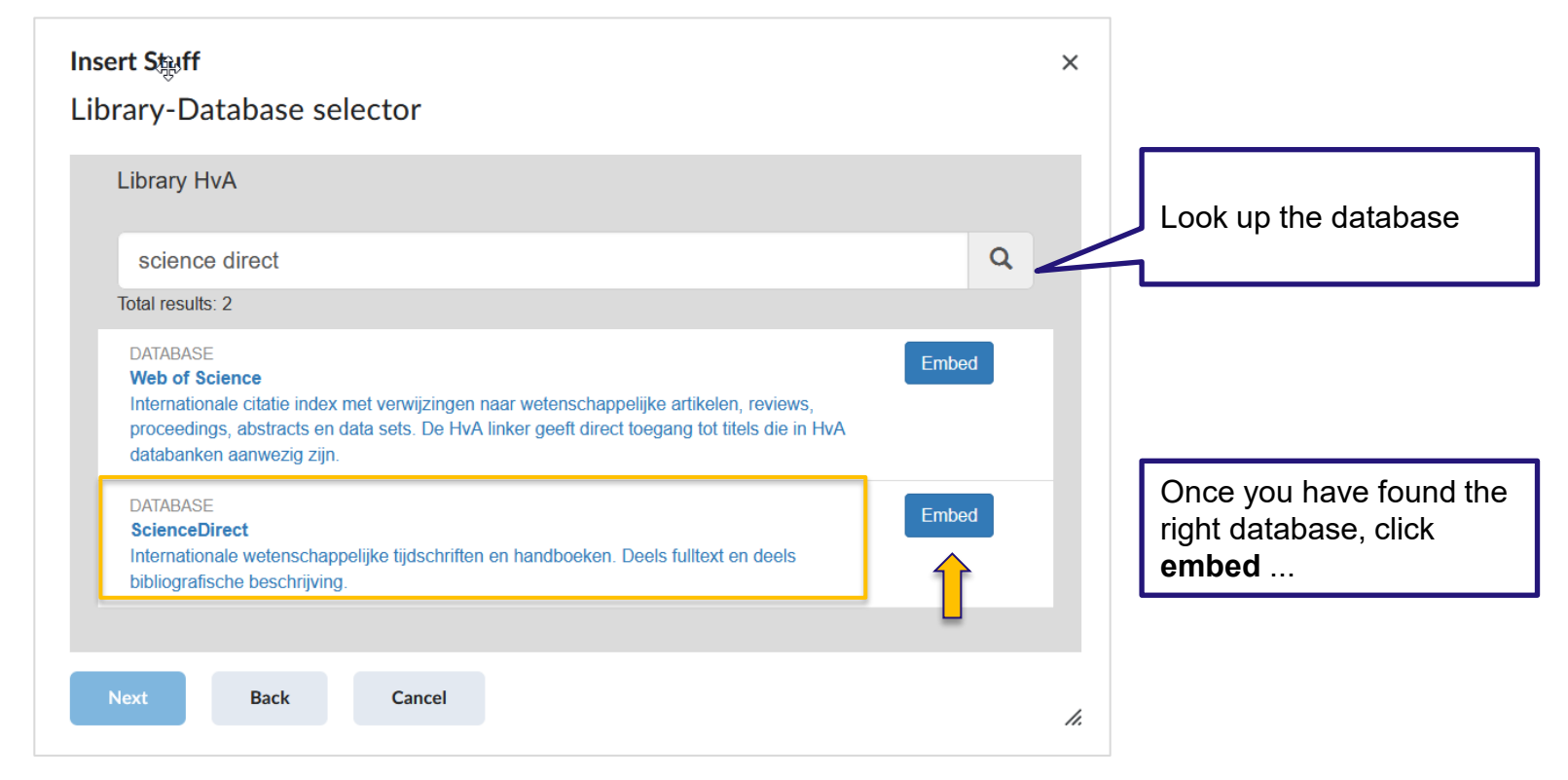

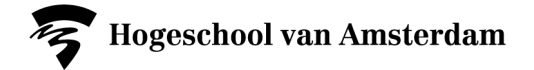

# **Good to know …**

This is what the student will see.

- Digitally available publications can be opened directly from the catalogue, for printed publications the exact location is shown.
- Books and journals always display 'Check availability', even if the material is available digitally.
- Articles always show 'Available Online'.

If you embed a publication this way, no further reference to the source is necessary.

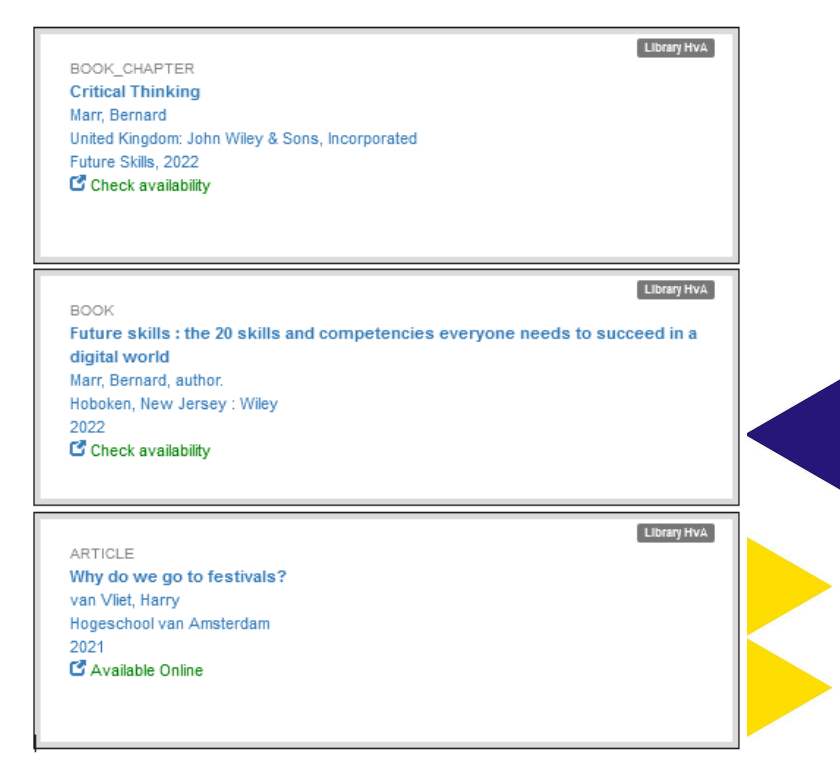